## 影片上載指引 (電腦版)

1) 登入YouTube 後,於右上角點擊「上傳影片」。首次上傳影片的用戶會被要求建立頻道,請按網 頁指示進行設定(您須決定您的頻道名稱,其他設定並非必須,可直接到頁面最下方選擇「稍後 設定」即可)。

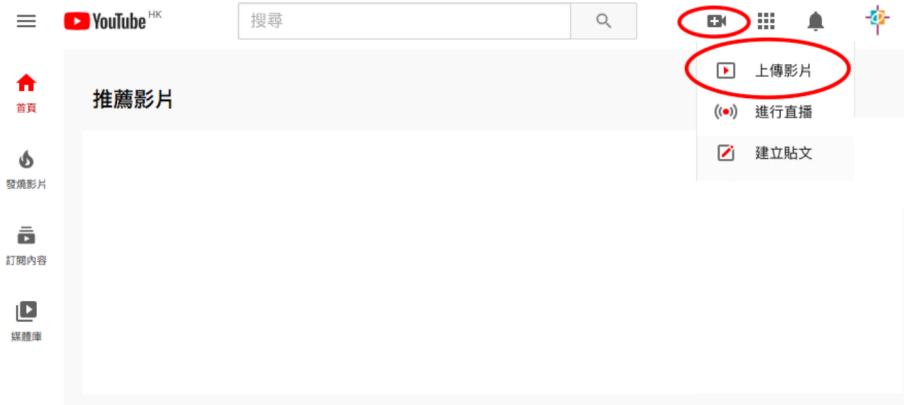

## 2) 選擇要上載的影片檔案。

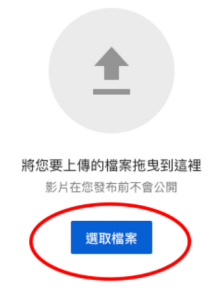

3) 影片標題請列出參賽者名字及參賽組別。

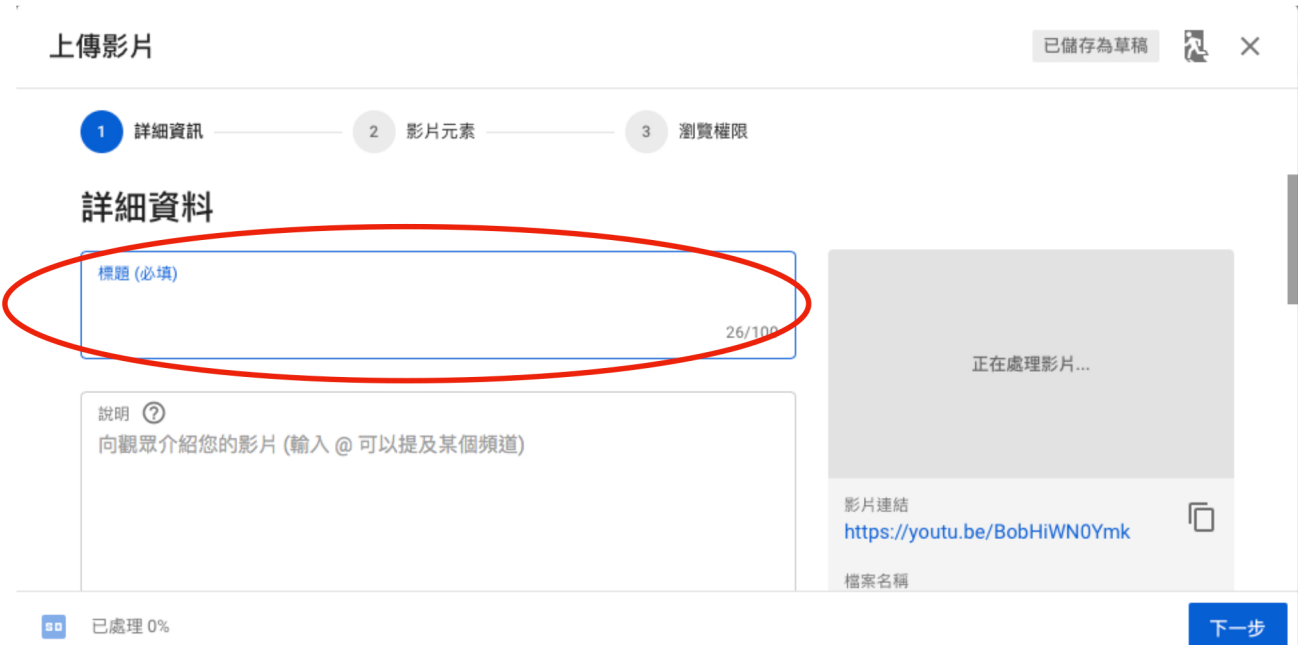

4) 目標觀眾請設定為「不是為兒童打造」。

5) 影片元素不需進行任何設定,請進入下一步。

6) 影片的瀏覽權限請設定為「不公開」,並複製影片連結作提交之用\*,然後按「完成」。

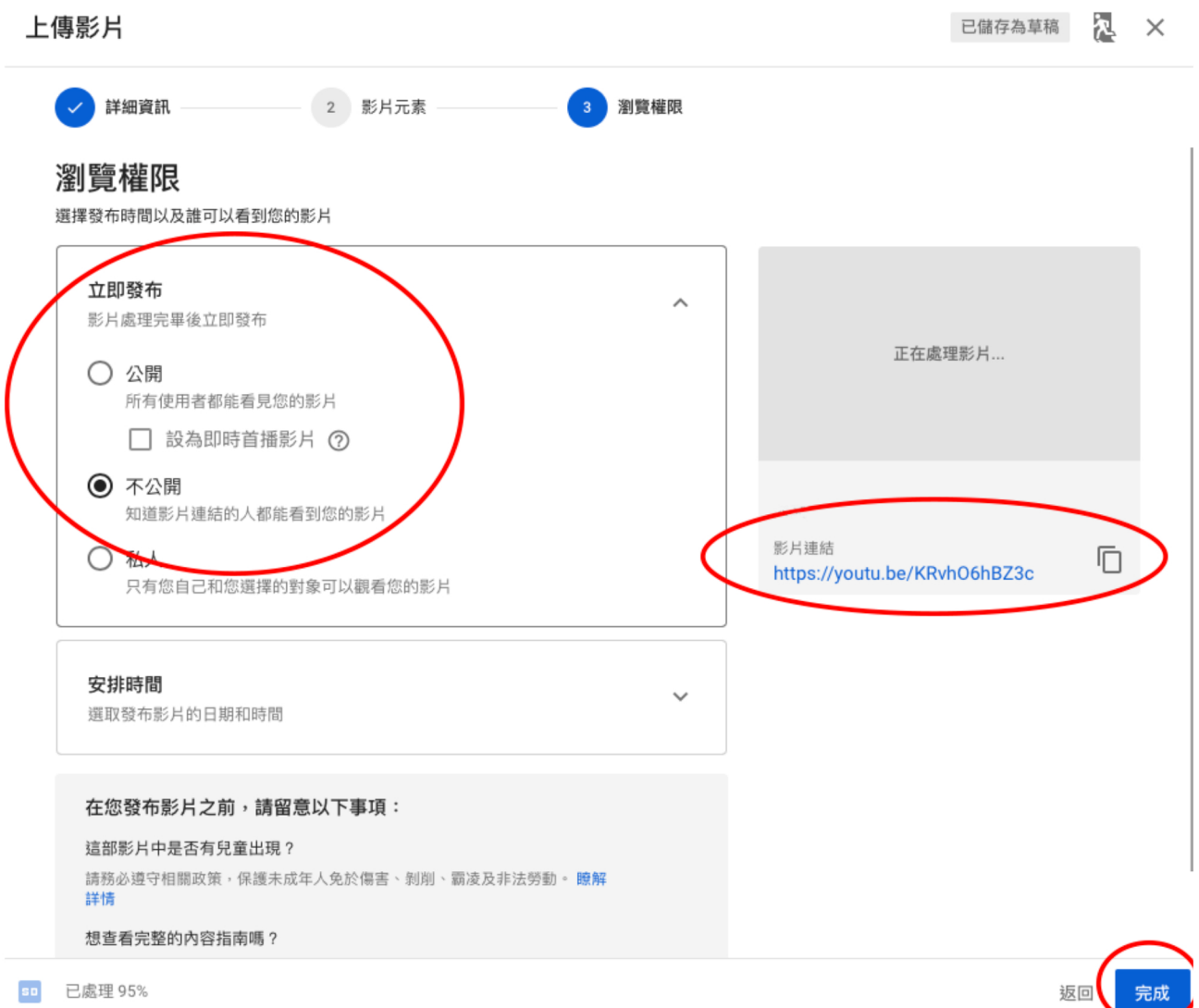

\*備註: 分享影片亦可取得影片連結。

## 7) 請登入聖經朗誦節的報名系統,於「報名資料」選擇本年度賽事後提交影片分享連結。

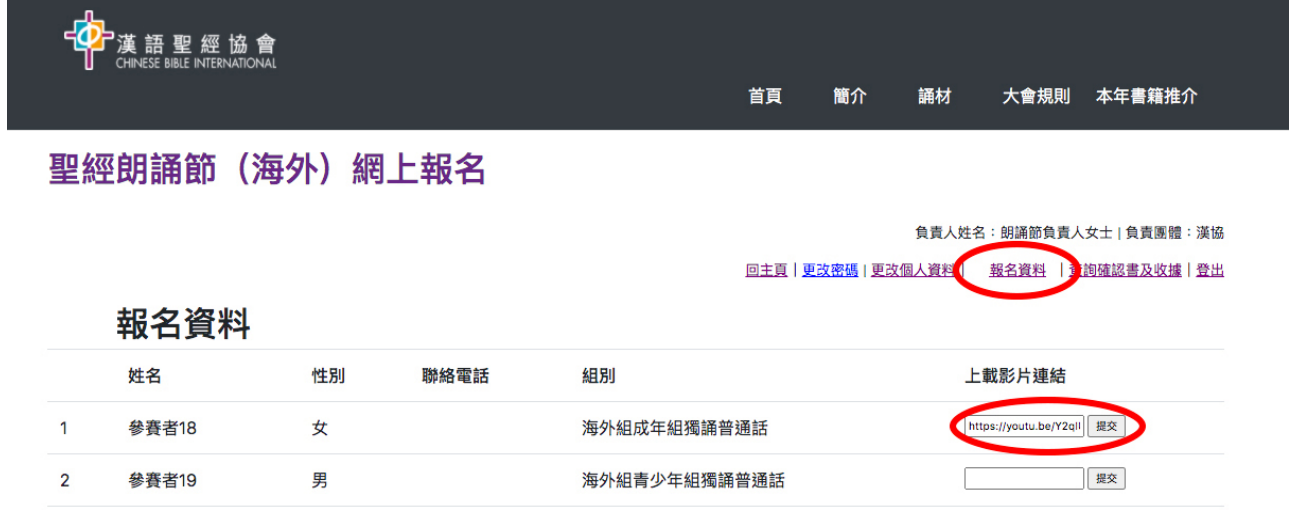

## **備註:** 集誦及⼩組集誦比賽只需在其中⼀位參賽者的欄位提交影⽚即可。

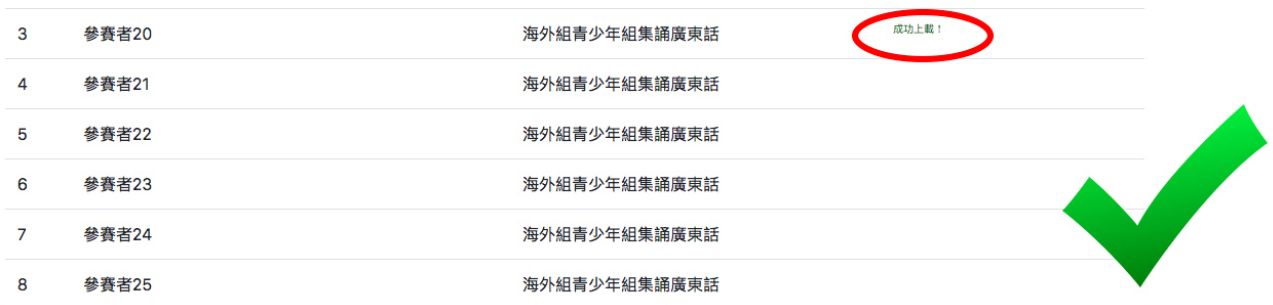